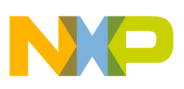

## **Freescale Semiconductor** Users Guide

Document Number: POSUG Rev. 0, 03/2007

# **Point-of-Sale (POS) Users Guide**

by: Lech José Olmedo Guerrero Jaime Herrerro Gallardo RTAC Americas

# <span id="page-0-0"></span>**1 Introduction**

This quick users guide accompanies the Point-of-Sale (POS) design reference manual (order# DRM089). To learn more about the POS design, please go to www.freescale.com.

# <span id="page-0-1"></span>**2 Quick Start**

This section sets up the system and starts explaining the POS reference design and how to use it. The reference design consists of the POS system and the database installed in a PC. The following pages describe the general steps and descriptions for this procedure.

To set up:

- 1. Install the database on the PC and set up the IP address for the host. Avoid any firewalls and proxies on the system.
- 2. Run the POS applications.

#### **Contents**

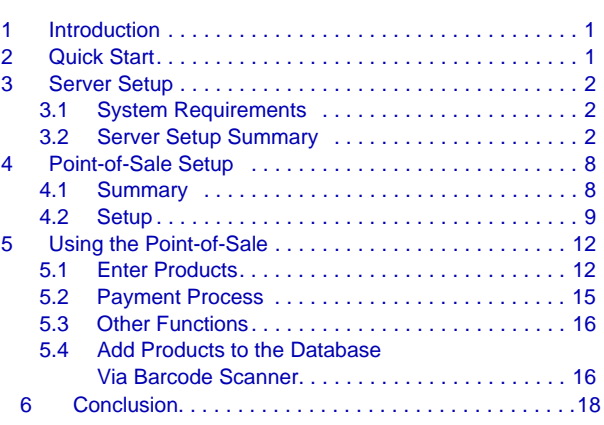

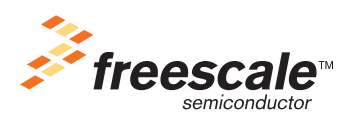

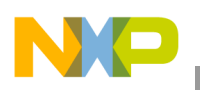

- 3. Reset the board while connected through the serial to the PC running HyperTerminal or tera term at 115200 8 data bits.
- 4. Attach the USB devices.
- 5. Run the application.

The database name used in the project is POS. MySOL library over WindowsXP  $OS^{\circledR}$  is used as a database [platform. A webpage developed in PHP software is used as the POS database interface in the server. For](http://localhost)  [correct functionality, the server must have MySQL library,](http://localhost) [Apache, and PHP installed.](http://localhost/phpmyadmin)

# <span id="page-1-0"></span>**3 Server Setup**

# <span id="page-1-1"></span>**3.1 System Requirements**

- PC with WindowsXP™
- Internet explorer 6.0 or higher
- Apache installed
- MySQL 4.0 or higher
- phpMyAdmin 2.3.2 or higher
- PHP version 4.2.3 or higher

# <span id="page-1-2"></span>**3.2 Server Setup Summary**

- 1. Look for the file phpdev423.exe in http://www.freescale.com/webapp/sps/site/prod\_summary.jsp?code=DRM089SW. Download the package and look into the Point-of-Sale\_SW\_Package\PC\_Software folder. This file installs into the c:\phpdev directory all the PHP, Apache, MySQL, and phpMyAdmin files needed for the server to work with the POS project.
- 2. Execute the file c:\phpdev\2K-NT-XP-phpdev\_start.bat that enables the Apache and the MySQL servers.

[This file can be accessed through Start/Programs/phpdev/ phpdev\\_2K\\_XP\\_NT.](http://www.frogmouth.net/hid-doco/linux-hid.html)

- 3. Start internet explorer.
- 4. Go to http://localhost and click it.
- 5. Look for the link http://localhost/phpmyadmin and click it
- 6. Create a new database named pos (lowercase) and click create.
- 7. Click on the tab SQL.
- 8. In the Point-of-Sale\_SW\_Package\PC\_Software folder, downloaded in number 1, is the file ìPOS.sqlî. Open this file with notepad.
- 9. Copy the content to the text area in the SQL tab.
- 10. Click go.

After these steps, all the tables are created and filled with sample data, and the server is ready to use.

11. Unzip the POS\_Server.zip file located in the POS CD into the server directory c:/phpdev/www.

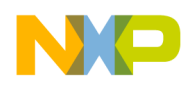

To access the server console in the Internet Explorer address bar, go to localhost/POS\_Server.

### **3.2.1 Database Setup**

The database setup is in steps three to seven of the server setup.

### **3.2.2 Interface Setup**

The interface setup is in step eight of the server setup.

### **3.2.3 Detailed Server Setup**

### **NOTE**

Before running the application, the database must be running.

Set up the database on a PC — Go to

http://www.freescale.com/webapp/sps/site/prod\_summary.jsp?code=DRM089SW. Download the package. Look into the Point-of-Sale\_SW\_Package\PC\_Software folder. Get the phpdev423.exe file and run it.

To configure the host:

1. Set the static IP address in the connection at 192.168.0.1. (This is the IP for the server. It is already like this in the Linux image. You must keep this address.) The address is 192.168.0.100 for the client (POS).

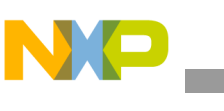

**Server Setup** 

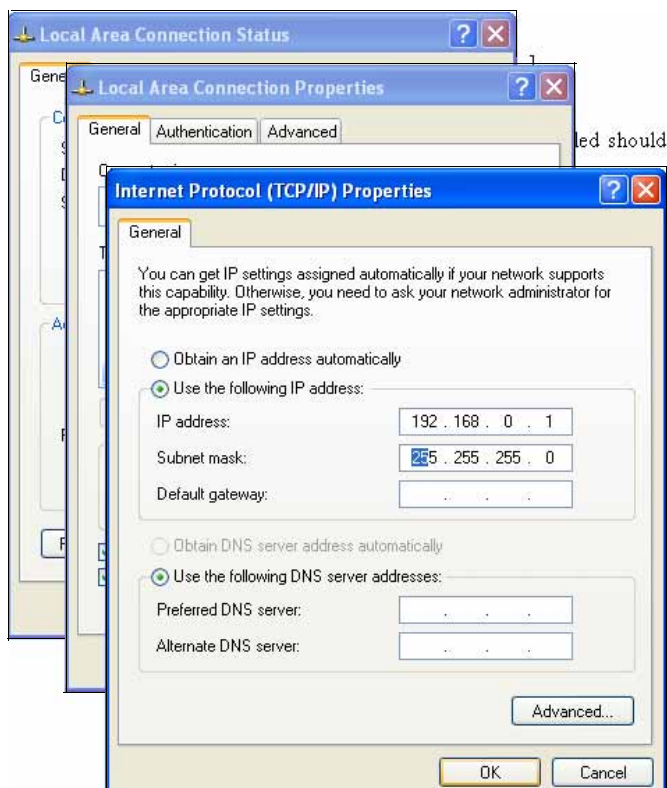

**Figure 1. Setting IP Address in PC**

2. After phpdev423.exe is running, several prompts appear and an Apache server starts. When finished, it opens a webpage like [Figure 2.](#page-4-0) If it does not open, start Internet Explorer and go to http://localhost.

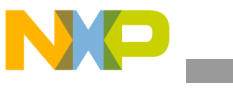

|                                                      | I Index of J - Microsoft Internet Explaner provided by Motorala |           |                                                                                                    |    |
|------------------------------------------------------|-----------------------------------------------------------------|-----------|----------------------------------------------------------------------------------------------------|----|
| Very Payable<br><b>Slow</b>                          |                                                                 |           |                                                                                                    |    |
| Bad +                                                |                                                                 |           | ■ 2 2 Disent Virtuenter 2 日 3 回 3 出                                                                                                    |    |
| di http://kcahost/                                   |                                                                 |           |                                                                                                    | -1 |
| phpdes5<br>check everything is working by going base |                                                                 |           | This is your roal directory Jwww , any files that you wish to view through apache need to go in this directory, as of phoder6 the root directory is not accessible from anywhere except locations<br>or 127.0.0.1 Note that when you are connected to the Internet and differing ISP's aside the nutside world can not see this directory unless you change the apache configuration. Any really<br>sensitive data should be kept in titto Afocationsboy which is accessible CRE.Y to your machine and is above the web root. the same can be seed for http://focationsport.com/ . this<br>default can be easily overidden in the httpd cord or via spiny, just fire up spiny and salect sale-mode to restrict access to this directory. If you have just fired up apache for the first time please<br>By Default only the http://ocalhost/audio & http://ocalhost/and/andoins are accessible from the outside world. |    |
| <b>Domini</b>                                        | Last modified                                                   |           | Size Inscription                                                                                                    |    |
|                                                      |                                                                 |           |                                                                                                    |    |
|                                                      | 31-Mar-2006 17:20                                               | $\sim$    |                                                                                                    |    |
| Parent Directory                                     | 31-Bar-2004 17:20                                               | $\sim$    |                                                                                                    |    |
| <b>Ling</b><br>phpesbuite en/                        | 31-Mar-2006 17:20                                               |           |                                                                                                    |    |
| 1983147                                              | 31-Mar-2006 17:20                                               | $\sim$    |                                                                                                    |    |
| firstini.sts                                         | 31-Mar-2004 17:20                                               |           | It ISD FBF hypertext FraFs-                                                                                                    |    |
| form.htm                                             | 31-Bar-2006 17:30                                               | 1k        |                                                                                                    |    |
| form itemse.html                                     | $31 - Max - 2006 - 17120$                                       | <b>RW</b> |                                                                                                    |    |
| <b>GNA</b><br><b>BLEFLING</b> , STAR                 | 31-Mar-2006 17:30                                               | tk.       |                                                                                                    |    |
| zheinfo.shz                                          | 31-Mar-2006 17:20                                               | IE.       | FBF FRF hypertext FreF>                                                                                                    |    |
| shprehaite.htm                                       | 31-Mar-2004 17:20                                               | 1k        |                                                                                                    |    |
| <b>Change</b><br>emerications                        | 31-Bar-1004 17:30                                               | tk        |                                                                                                    |    |

**Figure 2. http://localhost**

<span id="page-4-0"></span>3. To disable proxies in the Internet Explorer, go to tools options. A window appears. Go to the connections tab, press the LAN settings button. In the displayed window, disable the check box under proxy server.

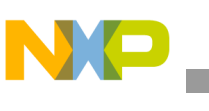

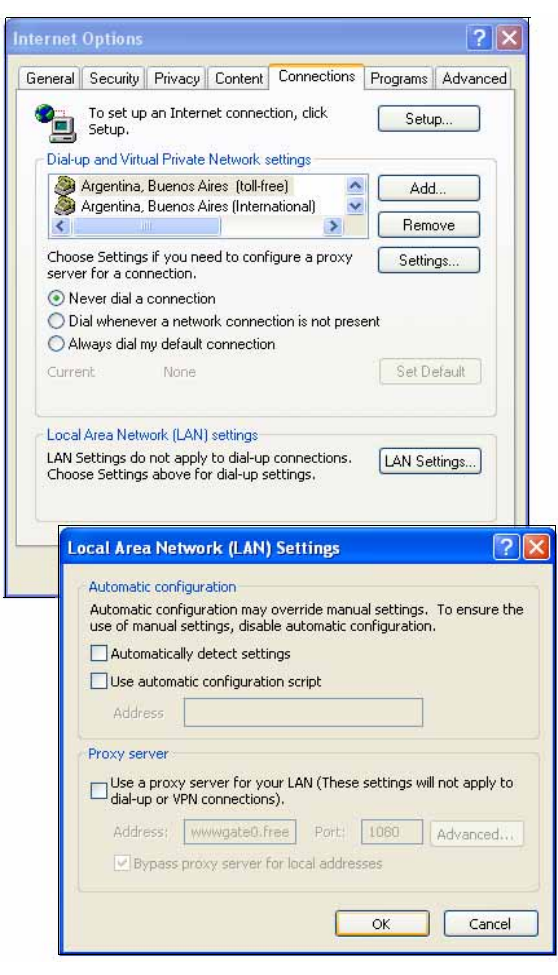

**Figure 3. Disabling Proxy in PC**

- 4. If the Internet Explorer window does not open automatically, do it manually. As an address, put http://localhost/.
- 5. Click on the link inside http://localhost/phpmyadmin/. A new page should appear [\(Figure 4](#page-6-0)).

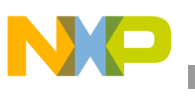

|                                               | <sup>3</sup> phpMyAdmin running on localhost - phpMyAdmin 2.3.2 - Microsoft Internet Explorer provided by Motorola                                                                                                    |                                                                                                    |  |  |  |  |  |  |  |
|-----------------------------------------------|----------------------------------------------------------------------------------------------------|----------------------------------------------------------------------------------------------------|--|--|--|--|--|--|--|
| Favorites                                     | Tools<br>Help                                                                                                    |                                                                                                    |  |  |  |  |  |  |  |
| $\bigcirc$ Back $\cdot$ $\bigcirc$            | · R 2 4 D Search 女 Favorites ② ② 总 回 · □ 3                                                                                                    |                                                                                                    |  |  |  |  |  |  |  |
| Address <b>a http://localhost/phpmyadmin/</b> |                                                                                                    |                                                                                                    |  |  |  |  |  |  |  |
|                                               | Welcome to phpMyAdmin 2.3.2                                                                                                    |                                                                                                    |  |  |  |  |  |  |  |
| Home                                          | MySQL 4.0.0-alpha-nt running on localhost as root@localhost                                                                                                    |                                                                                                    |  |  |  |  |  |  |  |
| (databases)                                   |                                                                                                    |                                                                                                    |  |  |  |  |  |  |  |
|                                               | <b>MySOL</b>                                                                                                    | phpMyAdmin                                                                                                    |  |  |  |  |  |  |  |
| Please select a<br>database                   | r- Create new database [Documentation]<br>Create<br>post                                                                                                    | r- Language (*): English (en-iso-8859-1)                                                                                                    |  |  |  |  |  |  |  |
|                                               | r-Show MySQL runtime information [Documentation]<br>r- Show MySQL system variables [Documentation]<br>r Show processes [Documentation]<br>r- Reload MySQL [Documentation]<br>r-Users [Documentation]<br>r- Databases statistics<br>open to intrusion, and you really should fix this security hole. | r-phpMyAdmin documentation<br>r- Show PHP information<br>r- Official phpMyAdmin Homepage<br>[ChangeLog] [CVS] [Lists]<br>Your configuration file contains settings (root with no password) that correspond to the default MySOL privileged acc<br>(note if you are using phpdey for local development only then only localhost (127.0.0.1) i.e. you have rights on the da |  |  |  |  |  |  |  |

**Figure 4. Databases Portal**

- <span id="page-6-0"></span>6. Under MySQL, in the text field available, write pos and press the create button. The database is created.
- 7. Add the tables this database will have.; it is currently empty. ([Figure 5](#page-7-2)).
- 8. On the left margin (of [Figure 4](#page-6-0) where the word databases is), select the POS database. On the other side of the page, options such as structure, sql, export, and search appear.
- 9. Select sql. A text area appears.
- 10. Go to the http://www.freescale.com/webapp/sps/site/prod\_summary.jsp?code=DRM089SW. Download the package. Look for the POS\_Server.zip in the Point-of-Sale\_SW\_Package\PC\_Software folder.
- 11. Unzip and extract it in c:\phpdev\www. Look for a file named pos.sql. The file contains the information needed to fill the database and tables.
- 12. Open the file.
- 13. Copy the content.
- 14. Paste the information in the text area from the sql web page.
- 15. Press go.

After pressing go, all the tables are created. The page looks like [Figure 6.](#page-7-3)

16. Go to http://localhost/. Select from the lost **POS\_Server/.** You are now in the user-friendly applications.

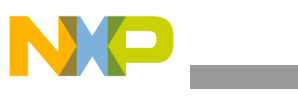

**Point-of-Sale Setup** 

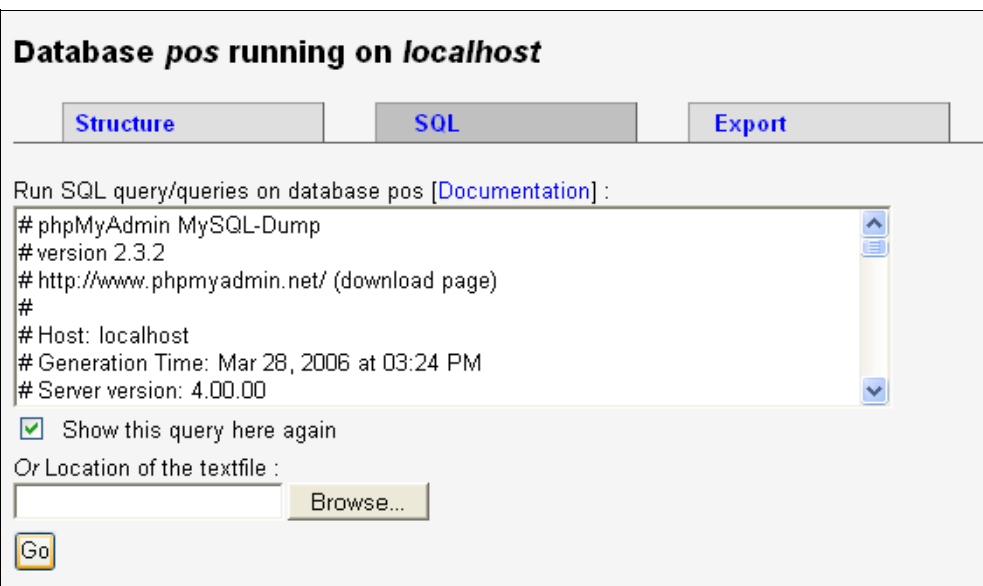

**Figure 5. Adding Tables to POS Database**

<span id="page-7-2"></span>

| hartolania                               | Database pos running on localhost |                     |  |            |  |                                                   |  |               |         |                |               |
|------------------------------------------|-----------------------------------|---------------------|--|------------|--|---------------------------------------------------|--|---------------|---------|----------------|---------------|
| Home                                     |                                   | <b>Structure</b>    |  | <b>SOL</b> |  |                                                   |  | <b>Export</b> |         |                | <b>Search</b> |
| pos (7)                                  |                                   | Table               |  |            |  | Action                                            |  |               | Records | Type           | Size          |
|                                          |                                   | customers_amex      |  |            |  | <b>Browse Select Insert Properties Drop Empty</b> |  |               |         | 10 MyISAM      | 2.6 KB        |
| pos<br>$\mathbb{R}$<br>customers_amex    |                                   | customers freescale |  |            |  | Browse Select Insert Properties Drop Empty.       |  |               |         | 10 MyISAM      | 2.6 KB        |
| <b>IL</b> customers freescale            |                                   | customers mc        |  |            |  | <b>Browse Select Insert Properties Drop Empty</b> |  |               |         | 10 MyISAM      | 2.6 KB        |
| <b>IL</b> customers mc                   |                                   | customers visa      |  |            |  | Browse Select Insert Properties Drop Empty.       |  |               |         | 10 MyISAM      | 2.6 KB        |
| De customers_visa<br><b>B</b> items      |                                   | <b>items</b>        |  |            |  | <b>Browse Select Insert Properties Drop Empty</b> |  |               |         | 10 MyISAM      | 3.5 KB        |
| <b>B</b> purchases<br>D. purchases items |                                   | purchases           |  |            |  | <b>Browse Select Insert Properties Drop Empty</b> |  |               |         | 47 MyISAM      | 4.6 KB        |
|                                          |                                   | purchases items     |  |            |  | <b>Browse Select Insert Properties Drop Empty</b> |  |               |         | 161 MyISAM     | 7.3 KB        |
|                                          |                                   | 7 table(s)          |  |            |  | Sum                                               |  |               | 258     | $\overline{a}$ | 25.7 KB       |

**Figure 6. POS Tables**

# <span id="page-7-3"></span><span id="page-7-0"></span>**4 Point-of-Sale Setup**

# <span id="page-7-1"></span>**4.1 Summary**

- 1. Connect the power sources, the crossover cable, and the serial cable to the PC.
- 2. After everything is connected, open the HyperTerminal and start the POS.
- 3. After the uClinux OS is running, attach the USB devices.
	- 3.1 Connect the magnetic card reader.
	- 3.2 Connect the barcode scanner (the magnetic card reader goes in the connector and the barcode on the other one).

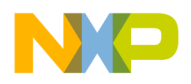

4. Execute the POS by typing /bin/pos/pos & in the serial interface. It runs the application.

### <span id="page-8-0"></span>**4.2 Setup**

To run the POS application, you need a serial interface, crossover cable, and power source. For the serial interface, we used a HyperTerminal at 115200 8-N-1.

- 1. Connect the power sources, the crossover cable, and the serial cable to the PC.
- 2. After everything is connected, open the HyperTerminal and start the POS.

#### **NOTE**

The USB devices like the magnetic card reader and barcode scanner must not be connected yet.

The Linux image is saved in the NOR external flash. When the POS is on, it starts running the dBUG the ROM monitor that is used in the evaluation boards for ColdFire devices, it can work as a very simple boot loader. In this case it is modified for this POS in the NOR flash device and some other settings.

After the POS is on, a message in the serial interface says copy from flash to RAM, or decrypt image and copy to RAM in the secure version. This means the image saved in flash is being copied to RAM, where it runs. After the process, the Linux OS runs([Figure 7\)](#page-8-1).

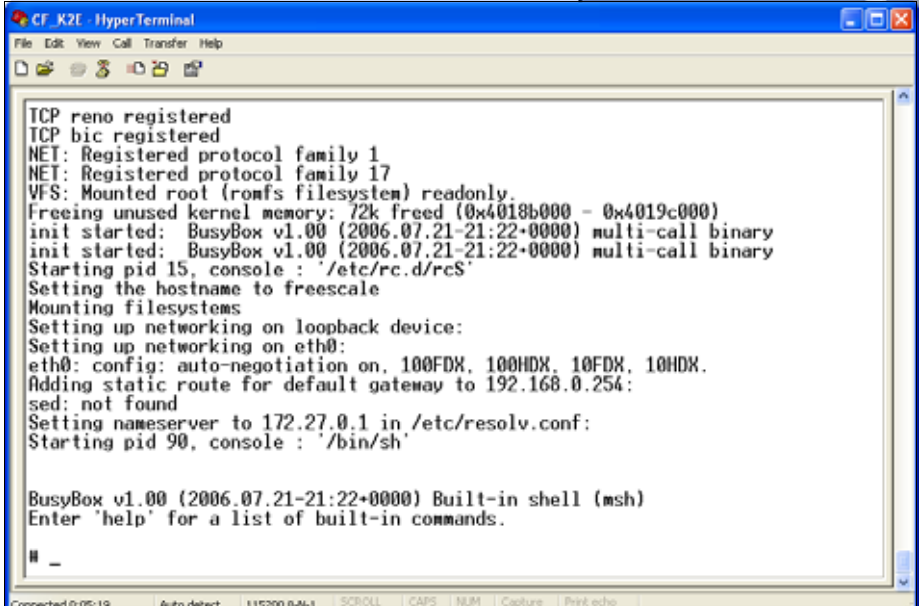

#### **Figure 7. uClinux Operating System Init**

- <span id="page-8-1"></span>3. Attach the USB devices and run the POS application stored on the uClinux OS image.
	- 3.1 Connect the magnetic card reader.
	- 3.2 Run the POS application.
	- 3.3 Connect the barcode scanner (the magnetic card reader goes in the inside connector and the barcode on the other one) [\(Figure 8\)](#page-9-0).

#### **Point-of-Sale Setup**

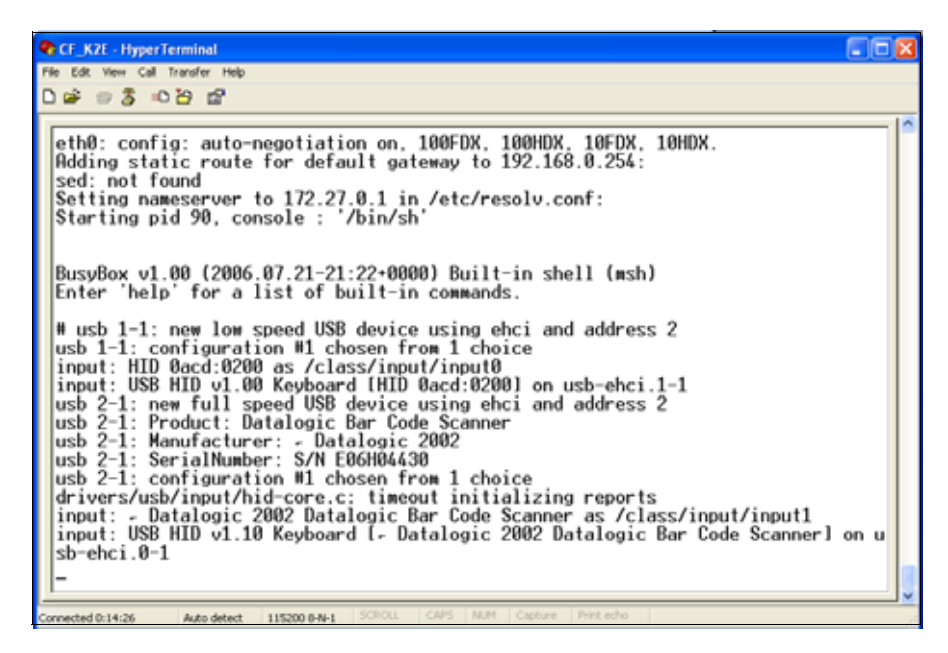

**Figure 8. USB Devices Attached**

- <span id="page-9-0"></span>4. Run the POS application.
	- 4.1 Press enter in the HyperTerminal until the # prompt appears.
	- 4.2 Write the line that executes the POS:  $\# / \text{bin}/\text{pos}/\text{pos} \&$

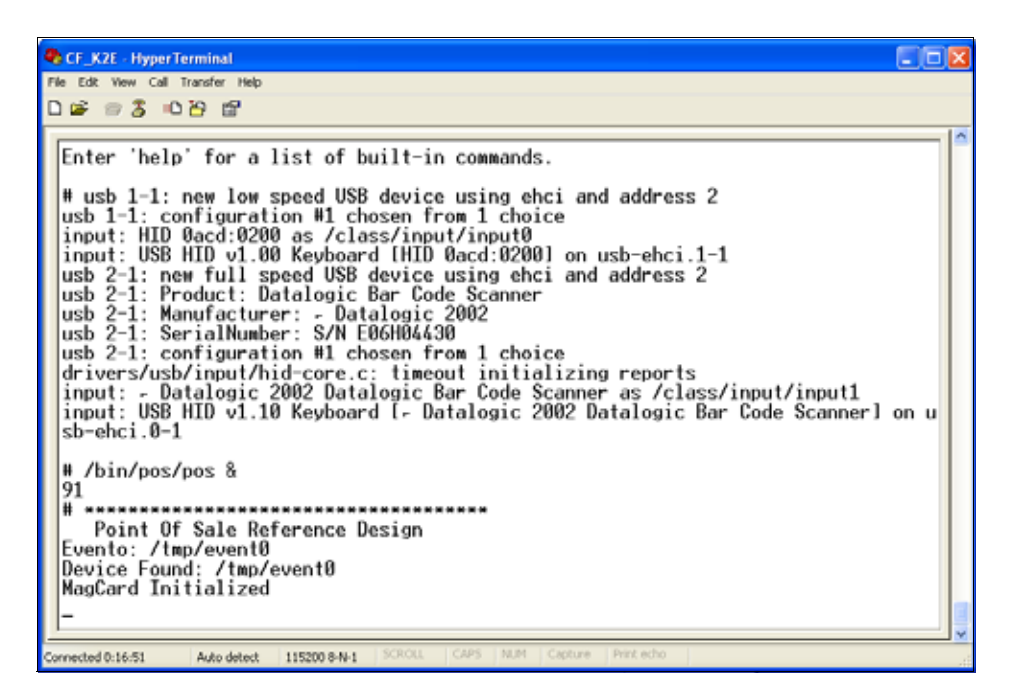

**Figure 9. POS Application Executed**

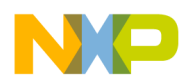

This command runs only the POS application. The application is located in the /bin/pos directory and saved with the name pos. The & means it should run in the background. Some images are loaded. The loading process ends when, on the LCD panel, you see: enter a new product. In the HyperTerminal, the screen looks similar to [Figure 10.](#page-10-0)

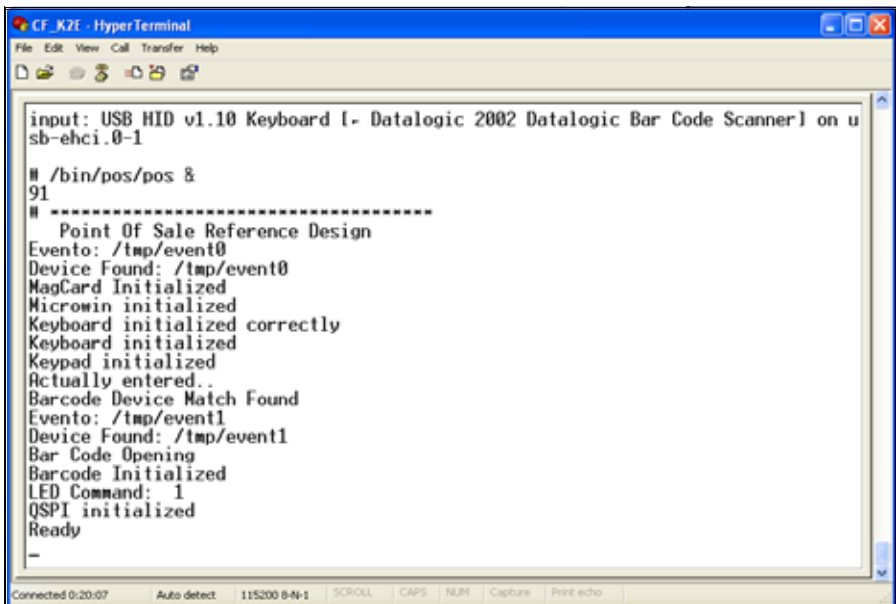

**Figure 10. POS Application Waiting for Products**

#### **NOTE**

<span id="page-10-0"></span>After the first installation, you do not need to repeat the previous steps. For now, the database is installed in the PC and can be found in the program menu as phpdev. To start the Apache server and the database, go to phpdev and click on phpdev\_2k\_XP\_NT. This runs the localhost webpage (among other windows in which the server is running and eventually disappears).

You must disable the proxy and firewalls on the PC side. While in the POS, the procedure is the same as that described in the previous pages.

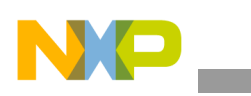

#### **Using the Point-of-Sale**

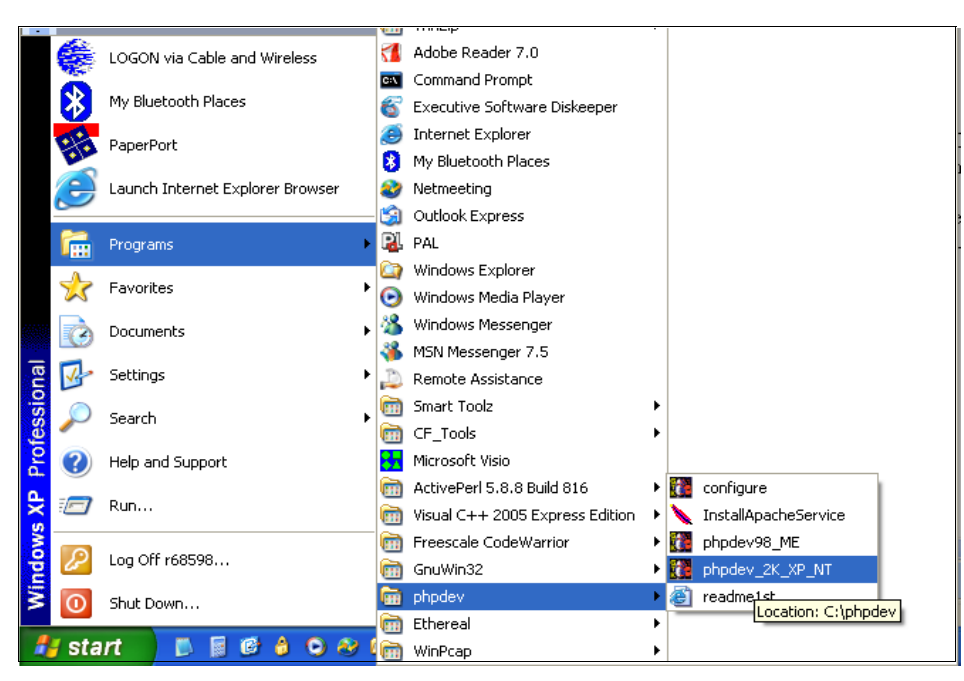

**Figure 11. Starting the PHP Server**

# <span id="page-11-0"></span>**5 Using the Point-of-Sale**

After you are in the entering-product screen, you can begin working.

# <span id="page-11-1"></span>**5.1 Enter Products**

Take the barcode scanner and read the barcodes from the sheets in the software package from ..\Point-of-Sale\_SW\_Package\Miscellaneous. Add as many products as you want. The screen changes as you enter the products. The LED should be on. The POS beeps, indicating the communication to the database was successful. On the HyperTerminal, the barcode appears from the products added in the list.

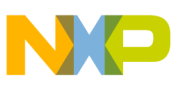

| File Edit View Call Transfer Help<br>D # © 3 D B @<br>LED Command: 1<br>OSPI initialized<br>Ready<br>Buffer found<br>Buff: 077652082845<br>LED Command: 81<br>Buffer found<br>Buff: 7243540504724354050428<br>Product not found<br>Buffer found<br>Buff: 724354050428<br>Buffer found<br>Buff: 093624766728<br>Buffer found<br>Buff: 1TA0A033106R<br>Buffer found<br>Buff: 9781401301491 | CF_K2E - HyperTerminal | -   □  × |
|----------------------------------------------------------------------------------------------------|------------------------|----------|
|                                                                                                    |                        |          |
|                                                                                                    |                        |          |
|                                                                                                    |                        |          |

**Figure 12. Reading Barcodes**

All the products on the list should be in the database (on the PC side). By default, the products from the sheets in the software package exist in the database. The procedure that the system follows is: when a barcode is read and the POS receives the number of the product, it compares the barcode numbers on the database with the one read. If it is in there, it prints the information in the POS screen. If it is not in the database, it enters the add-via-barcode product stage (see [Section 5.4, "Add Products to the Database Via](#page-15-1)  [Barcode Scanner"](#page-15-1)).

To see the products already in the database in the PC, go to the global table in //localhost/POS\_Server/. It shows the items inside and some information regarding them [\(Figure 13](#page-13-0) and [Figure 14](#page-13-1)).

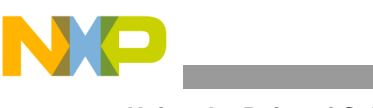

**Using the Point-of-Sale**

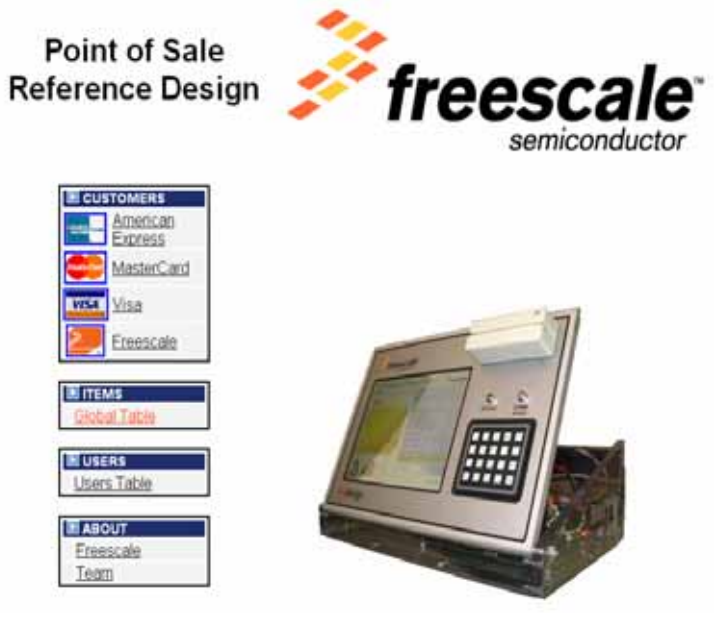

**Figure 13. Server Home**

<span id="page-13-0"></span>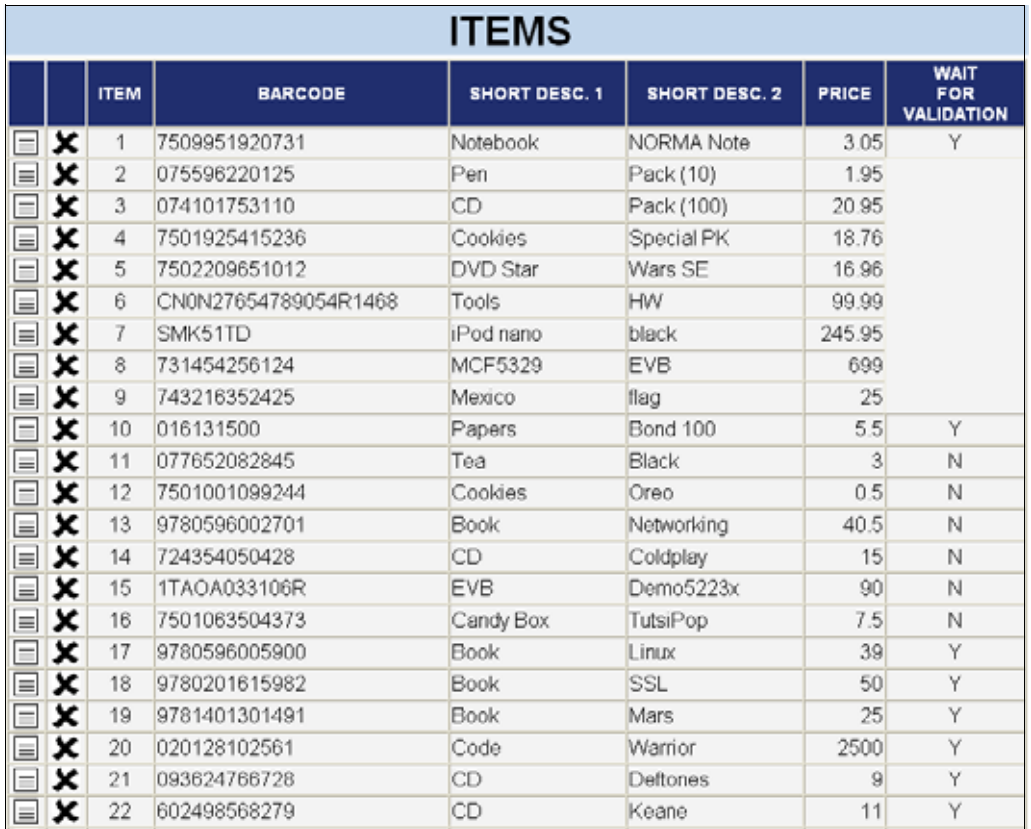

<span id="page-13-1"></span>**Figure 14. Global Items Table**

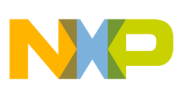

# <span id="page-14-0"></span>**5.2 Payment Process**

Press the pay button in the POS keyboard. Select a payment-method screen. There are databases with predefined customers. Choose one from the list by pressing one, two, three, or four.

The package contains a magnetic or Smartcard card, depending on the version used to pay. The number on the card should be in any of the four databases (American, MasterCard, Visa, Freescale), so it does not matter which database you select.

To see the databases for the customers, go to the home page in the PC and select one of the customer's options:

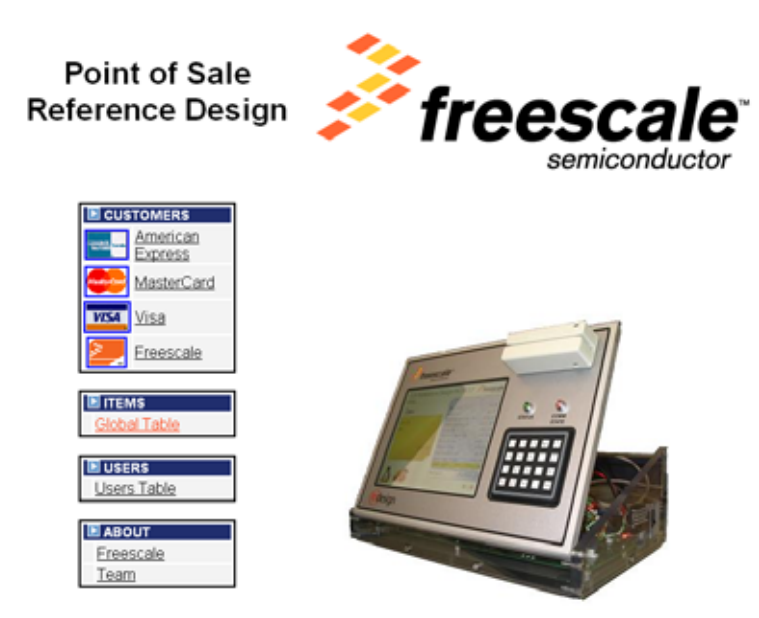

**Figure 15. Server Home**

There is a list of ten customers with different names, numbers, and credit or debit limits that can be modified [\(Figure 16\)](#page-14-1).

| <b>AMERICAN EXPRESS</b> |  |                 |             |                    |                  |                                                       |                               |  |  |  |
|-------------------------|--|-----------------|-------------|--------------------|------------------|-------------------------------------------------------|-------------------------------|--|--|--|
|                         |  | <b>CUSTOMER</b> | <b>NAME</b> | <b>CARD NUMBER</b> | <b>CARD TYPE</b> | <b>BALANCE /</b><br><b>AVAILABLE</b><br><b>CREDIT</b> | <b>CREDIT</b><br><b>LIMIT</b> |  |  |  |
|                         |  |                 | USER        | 1129843827059814   | Credit           | 2284.44                                               | 5000.00                       |  |  |  |
|                         |  |                 | USER 2      | 1129843827037786   | Debit            | 336.75                                                |                               |  |  |  |

**Figure 16. Customer Table**

<span id="page-14-1"></span>To perform the payment process:

- 1. Select the database by clicking the numbers one to four. The screen asks to swipe your card.
- 2. Swipe your card. The magnetic-card-reader light is green after reading. (If the light is red, swipe the card again.) In the case of the smart card reader, you must insert the card and wait for the card to be read and displayed on the screen.

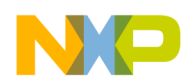

#### **Using the Point-of-Sale**

3. A new screen appears, displaying the charge and the card's last four numbers. To finish the transactions press OK. To cancel, press ESC.

A thank-you screen for the transaction appears. The program returns to the beginning (enter-product screen).

4. To verify if the transaction was successful, change or reduce the credit or debit numbers in customer database on the PC side.

# <span id="page-15-0"></span>**5.3 Other Functions**

- To delete products while adding them, press DEL then confirm with OK.
- ESC cancels all actions and screens.
- To restart the process when adding products, press cancel, confirm it OK. It returns to the enter-product screen.
- The ABT button sends you to the special-thanks screen and an image from the development team. The song plays while the photo appears on the screen.
- When paying, if the amount is bigger that the customer's credit or debit, the system sends a screen showing that condition.

# <span id="page-15-1"></span>**5.4 Add Products to the Database Via Barcode Scanner**

When reading a barcode not on the database, the system enters the process to add a product. At that point, the system reaches a screen asking for an administrator password. In the HyperTerminal is a product-not-found message.

### **NOTE**

The password screen can be reached even if the barcode being read is in the database. This happens when the barcode reads the wrong values or is losing the end of line of the barcode. This can happen if the barcode scanner is not properly registered in Linux. Not registering happens when the barcode scanner is attached from the beginning to the system. In this case, press ESC and you return to the previous product screen.

By default, two administrator users can be seen in the user's table [\(Figure 18](#page-16-0)). To reach them, go to the user's table in the main window [\(Figure 17\)](#page-16-1) of the PC server application. The data on the user table can be modified or erased or even add new administrators. Each administrator (user) has a password. Passwords need requested if not every POS user can add products.

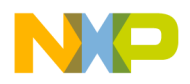

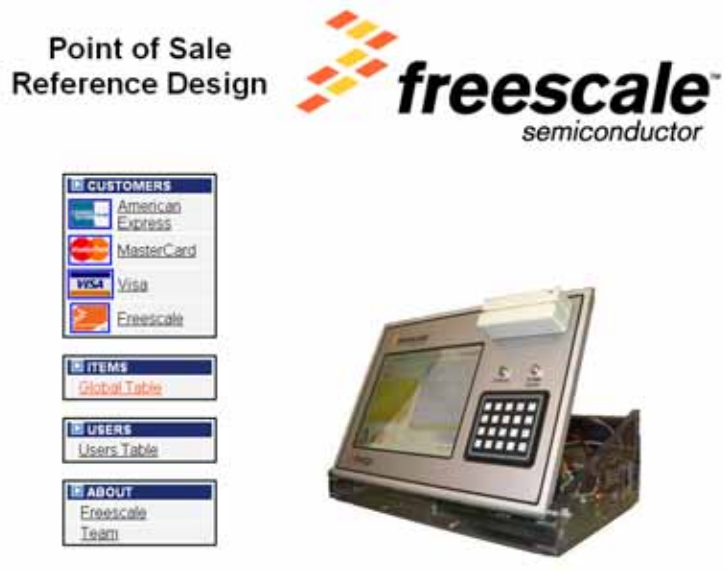

**Figure 17. Server Home**

<span id="page-16-1"></span>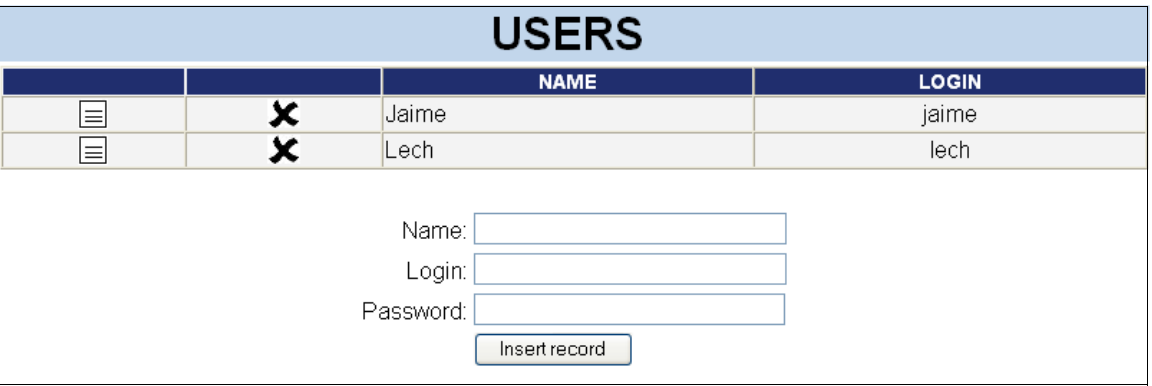

**Figure 18. Administrator Table**

<span id="page-16-0"></span>The password for Jaime is 1234 and for Lech, 5678. In the password screen, the POS user must enter any available password to access the database.

Using a password number different from the ones added to your list takes the system to an error-message screen. The system asks for a new password or to cancel and return to the product list. In the HyperTerminal, you can track the keys being pressed.

When the password is entered correctly, the next screen asks for the new product price. Decimals are not supported, so the price must be an integer. The limit of price number is six digits. The system waits for the OK key to be pressed. When pressed, the price is saved in the database with the new barcode and a product description which is now, by default, the new product [\(Figure 19](#page-17-1)).

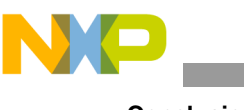

**Conclusion**

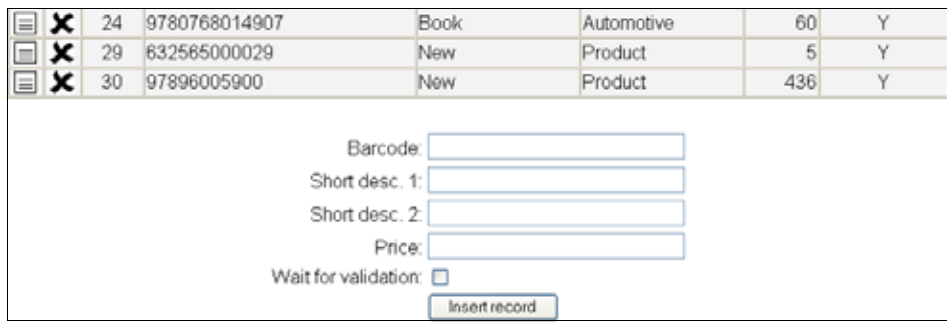

**Figure 19. New Product Addition**

<span id="page-17-1"></span>The product description can be changed in the PC, and the next time the barcode is read, it appears in the product screen.

# <span id="page-17-0"></span>**6 Conclusion**

For more information regarding the point-of-sale reference design, go to www.freescale.com.

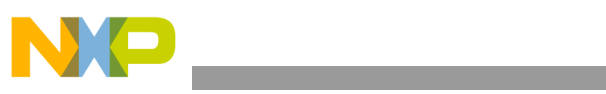

THIS PAGE IS INTENTIONALLY BLANK

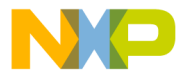

#### **How to Reach Us:**

**Home Page:** www.freescale.com

#### **Web Support:**

http://www.freescale.com/support

#### **USA/Europe or Locations Not Listed:**

Freescale Semiconductor, Inc. Technical Information Center, EL516 2100 East Elliot Road Tempe, Arizona 85284 +1-800-521-6274 or +1-480-768-2130 www.freescale.com/support

#### **Europe, Middle East, and Africa:**

Freescale Halbleiter Deutschland GmbH Technical Information Center Schatzbogen 7 81829 Muenchen, Germany +44 1296 380 456 (English) +46 8 52200080 (English) +49 89 92103 559 (German) +33 1 69 35 48 48 (French) www.freescale.com/support

#### **Japan:**

Freescale Semiconductor Japan Ltd. **Headquarters** ARCO Tower 15F 1-8-1, Shimo-Meguro, Meguro-ku, Tokyo 153-0064 Japan 0120 191014 or +81 3 5437 9125 support.japan@freescale.com

#### **Asia/Pacific:**

Freescale Semiconductor Hong Kong Ltd. Technical Information Center 2 Dai King Street Tai Po Industrial Estate Tai Po, N.T., Hong Kong +800 2666 8080 support.asia@freescale.com

For Literature Requests Only: Freescale Semiconductor Literature Distribution Center P.O. Box 5405 Denver, Colorado 80217 1-800-441-2447 or 303-675-2140 Fax: 303-675-2150 LDCForFreescaleSemiconductor@hibbertgroup.com

Document Number: POSUG Rev. 0 03/2007

Information in this document is provided solely to enable system and software implementers to use Freescale Semiconductor products. There are no express or implied copyright licenses granted hereunder to design or fabricate any integrated circuits or integrated circuits based on the information in this document.

Freescale Semiconductor reserves the right to make changes without further notice to any products herein. Freescale Semiconductor makes no warranty, representation or guarantee regarding the suitability of its products for any particular purpose, nor does Freescale Semiconductor assume any liability arising out of the application or use of any product or circuit, and specifically disclaims any and all liability, including without limitation consequential or incidental damages. "Typical" parameters that may be provided in Freescale Semiconductor data sheets and/or specifications can and do vary in different applications and actual performance may vary over time. All operating parameters, including "Typicals", must be validated for each customer application by customer's technical experts. Freescale Semiconductor does not convey any license under its patent rights nor the rights of others. Freescale Semiconductor products are not designed, intended, or authorized for use as components in systems intended for surgical implant into the body, or other applications intended to support or sustain life, or for any other application in which the failure of the Freescale Semiconductor product could create a situation where personal injury or death may occur. Should Buyer purchase or use Freescale Semiconductor products for any such unintended or unauthorized application, Buyer shall indemnify and hold Freescale Semiconductor and its officers, employees, subsidiaries, affiliates, and distributors harmless against all claims, costs, damages, and expenses, and reasonable attorney fees arising out of, directly or indirectly, any claim of personal injury or death associated with such unintended or unauthorized use, even if such claim alleges that Freescale Semiconductor was negligent regarding the design or manufacture of the part.

RoHS-compliant and/or Pb-free versions of Freescale products have the functionality and electrical characteristics as their non-RoHS-compliant and/or non-Pb-free counterparts. For further information, see<http://www.freescale.com>or contact your Freescale sales representative.

For information on Freescale's Environmental Products program, go to <http://www.freescale.com/epp>.

Freescale™ and the Freescale logo are trademarks of Freescale Semiconductor, Inc. All other product or service names are the property of their respective owners. © Freescale Semiconductor, Inc. 2007. All rights reserved.

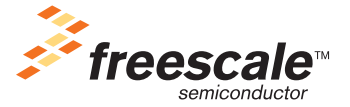